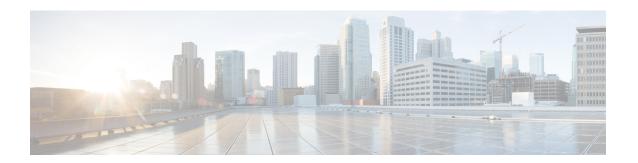

# **Post Upgrade Tasks**

- Running Post Install Script, on page 1
- Confirm That Upgrade Is Complete, on page 1
- Check Firmware Versions in UCSM, on page 2
- Verify If Cleaner Is Running, on page 2
- Additional Post Upgrade Tasks, on page 3

### **Running Post Install Script**

After the installation of a Stretched Cluster using the HX Data Platform Installer, run the post installation script to finalize the configuration and set the vMotion network up. You can also run this script at a future time if needed.

- 1. Log into a Cluster IP (CIP) through an SSH server using admin login.
- 2. Run the hx post install script.
- **3.** Follow the prompts and enter the required information.

## **Confirm That Upgrade Is Complete**

### Procedure

- **Step 1** Log in to Cisco UCS Manager to ensure that the HX nodes have no pending server activities.
  - From Servers tab > Servers > Pending Activities tab check for all server activities.
- **Step 2** Confirm that the HX nodes match the expected firmware version.
  - In Cisco UCS Manager, from **Equipment** > **Firmware Management** > **Installed Firmware** tab, verify for the correct firmware version.
- **Step 3** Log in to any controller VM through SSH.
  - # ssh root@controller vm ip

#### **Step 4** Confirm the HyperFlex Data Platform version.

```
Cluster version: 2.5(1c)
Node HX02 version: 2.5(1c)
Node HX05 version: 2.5(1c)
Node HX01 version: 2.5(1c)
Node HX03 version: 2.5(1c)
Node HX04 version: 2.5(1c)
```

# stcli cluster version

#### **Step 5** Verify that the HX storage cluster is online and healthy.

```
# stcli cluster info|grep -i health
Sample output:
healthstate : healthy
state: healthy
storage cluster is healthy
```

**Step 6** Verify that the datastores are up and are mounted properly on the ESXi host.

From the HX controller VMs:

```
# stcli datastore list
```

From the ESXi host:

```
# esxcfg-nas -1
```

**Step 7** Verify that the upgrade is complete and is successful.

```
stcli cluster upgrade-status
Nodes up to date:
[HX-Cluster, HX-Node-1(1.1.1.1), HX-Node-2(1.1.1.2), HX-Node-3(1.1.1.3)]
Cluster upgrade succeeded.
```

**Step 8** For each browser interface you use, empty the cache and reload the browser page to refresh the HX Connect content.

### **Check Firmware Versions in UCSM**

In Cisco UCS Manager, from **Equipment** > **Firmware Management** > **Installed Firmware** tab, verify for the correct firmware version.

For a complete list of hardware and software inter-dependencies, refer to respective UCSM release version using the UCS Hardware and Software Compatibility tool.

## **Verify If Cleaner Is Running**

#### If Upgrade Fails

If upgrade fails, run cleaner. This is required even if you do not want to continue with an upgrade.

To run cleaner manually, restart the storage cluster cleaner using the following command.

### stcli cleaner start [-h] [--id ID | --ip NAME]

### **Syntax Description**

| Option  | Required or Optional | Description                                                                             |
|---------|----------------------|-----------------------------------------------------------------------------------------|
| id ID   | Optional.            | ID of storage cluster node. The ID is listed in the stcli cluster info command.         |
| ip NAME | Optional.            | IP address of storage cluster node. The IP is listed in the stcli cluster info command. |

#### **If Upgrade Completes**

If upgrade completes, verify if cleaner is running. To obtain information about the storage cluster cleaner for the specified node, use the following command.

stcli cleaner info [-h] [--id ID | --ip NAME]

### **Syntax Description**

| Option  | Required or Optional | Description                                                                             |
|---------|----------------------|-----------------------------------------------------------------------------------------|
| id ID   | Optional.            | ID of storage cluster node. The ID is listed in the stcli cluster info command.         |
| ip NAME | Optional.            | IP address of storage cluster node. The IP is listed in the stcli cluster info command. |

# **Additional Post Upgrade Tasks**

After verifying that your upgrade is complete, enable Cisco HyperFlex Smart Call Home. For more information, see the Cisco HyperFlex Smart Call Home Quick Start Guide.

Additional Post Upgrade Tasks